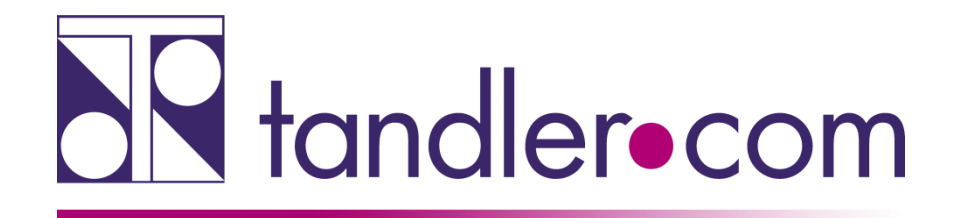

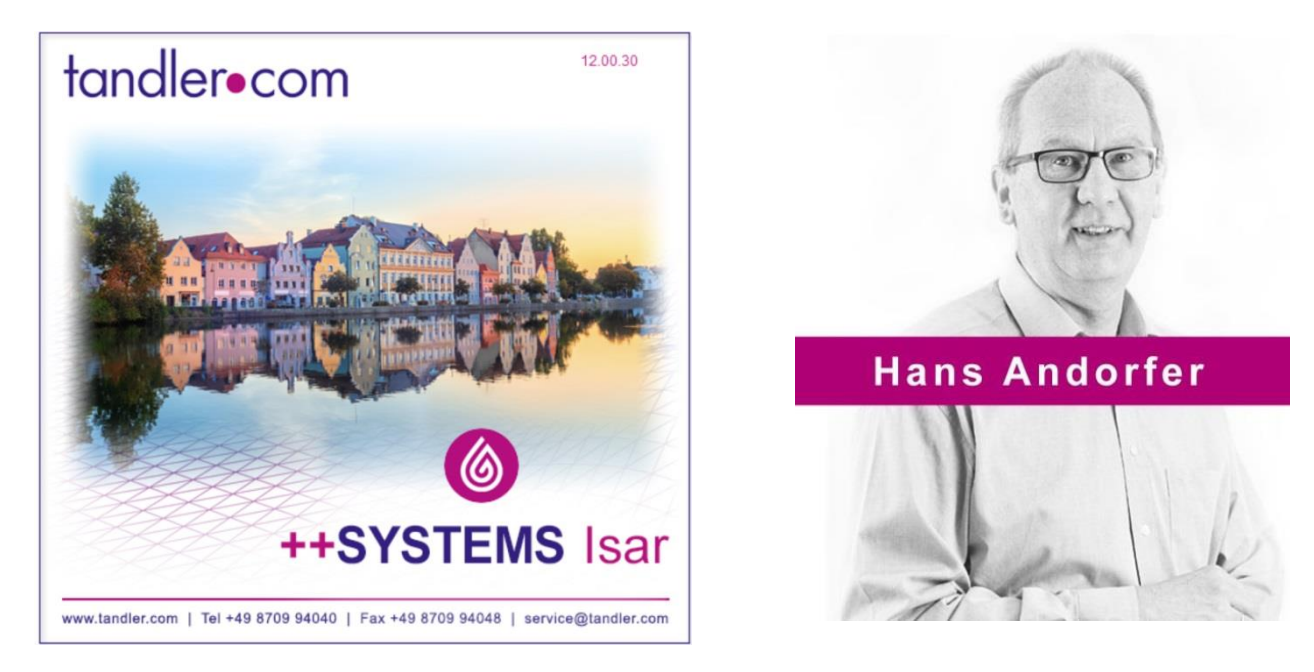

# ++SYSTEMS Isar - V12.00.31

# Rechnen Sie mit uns!

tandler.com GmbH | Am Griesberg 25-27 | D-84172 Buch am Erlbach | Tel. +49 8709 940-47 | hans.andorfer@tandler.com

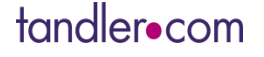

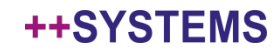

Home-Office ist wieder ein sehr aktuelles Thema, wie läuft es mit ++SYSTEMS – Webinar vom 30.4.2020

https://www.tandler.com/de/downloads/webinars

Installation der Version ++SYSTEMS ISAR V12.00.31

Update von Version 11.xx.xx – Deinstallation – Neuinstallation

Update von Version 12.00.00 auf 12.00.31 – bin Ordner herunterladen und austauschen. Schreibrechte auf C:\Programme\++SYSTEMS notwendig

Automatisches Update über ++systemsupdate.exe derzeit noch nicht möglich.

## tandler.com - download

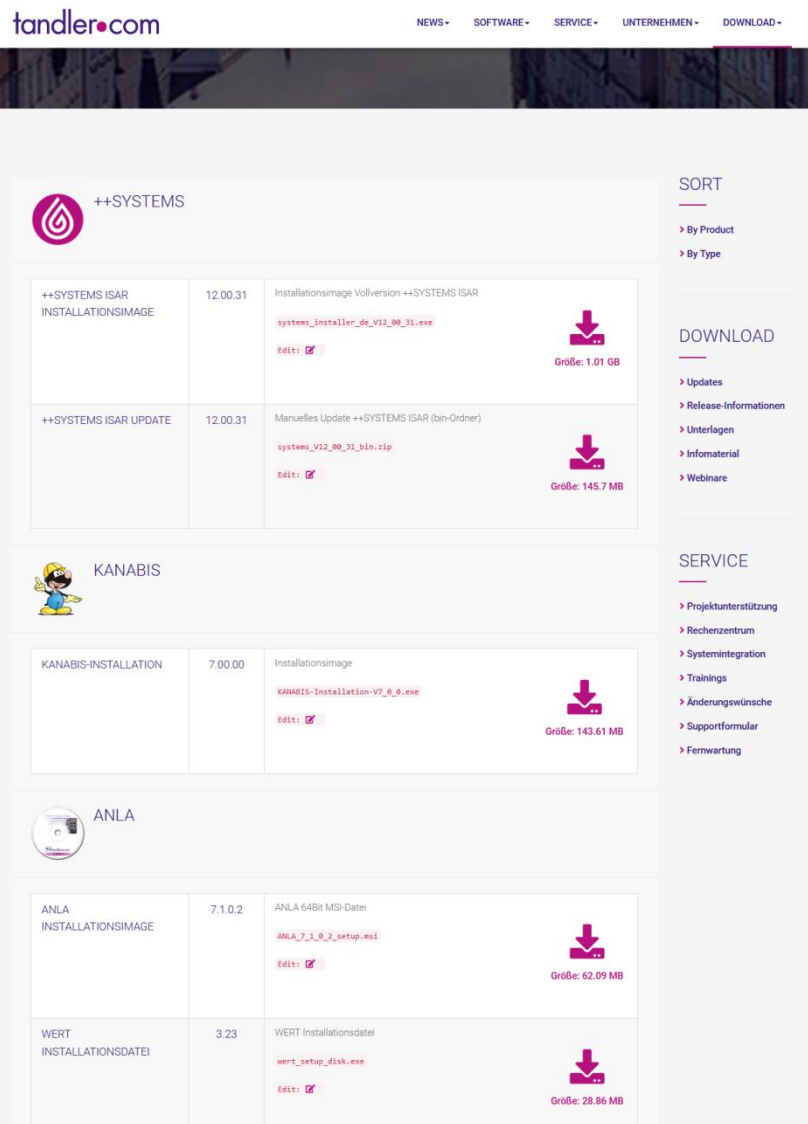

tandler•com

## Programmupdate

## Dongle – Treiber und Bios Update [http://localhost:1947](http://localhost:1947/) für Admin Center

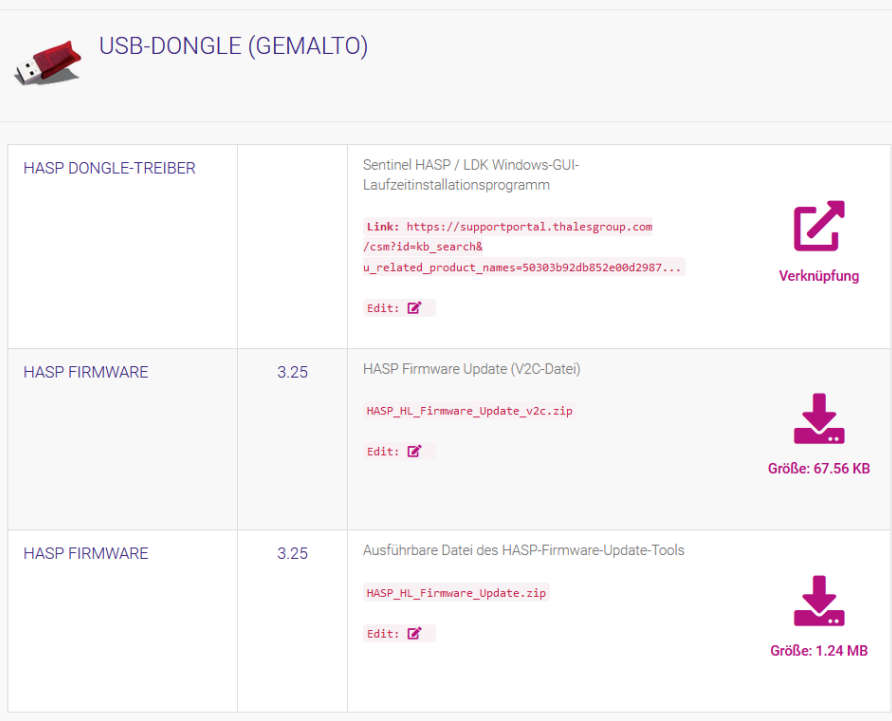

## Voraussetzung zur Nutzung der neuen Version ist ein gültiger Lizenzdongle!

Kunden mit Softwarepflegevertrag erhalten Dongleupdates rechtzeitig per mail zugesandt. Diese müssen aber auch auf den Dongle übertragen werden! Anleitung wird mitgeliefert.

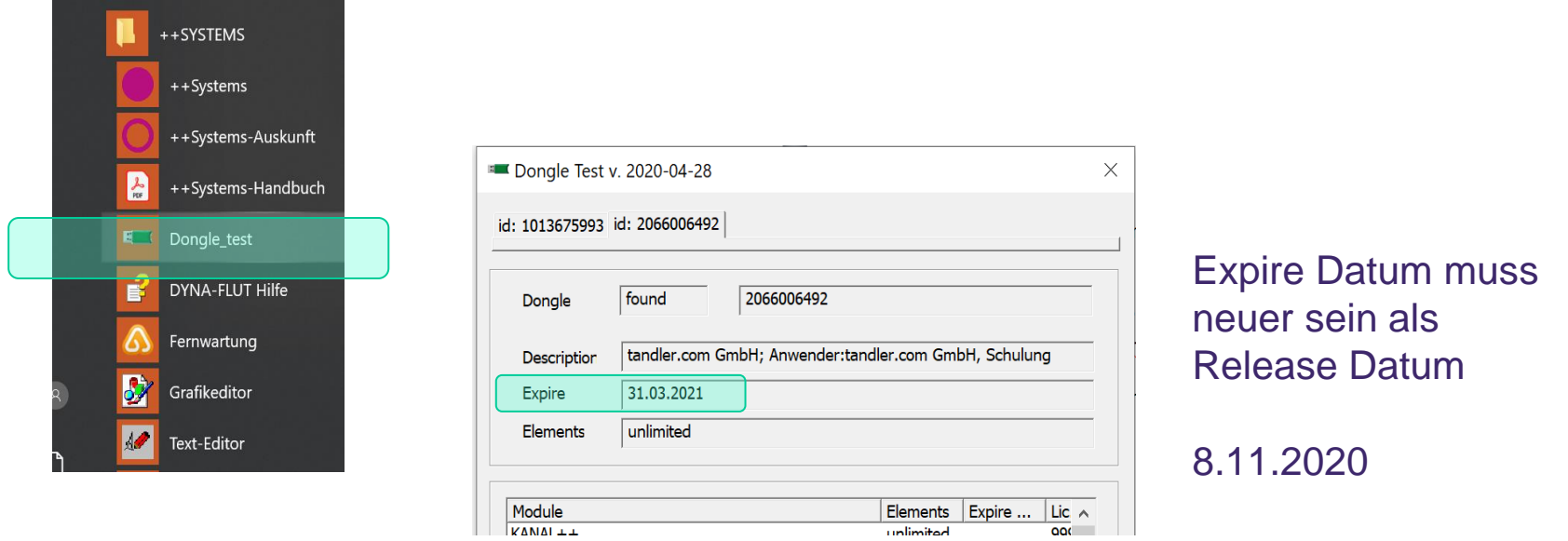

## Keine gültige Lizenzinformation – service@tandler.com

## tandler•com

## Registrieren und Login auf tandler.com

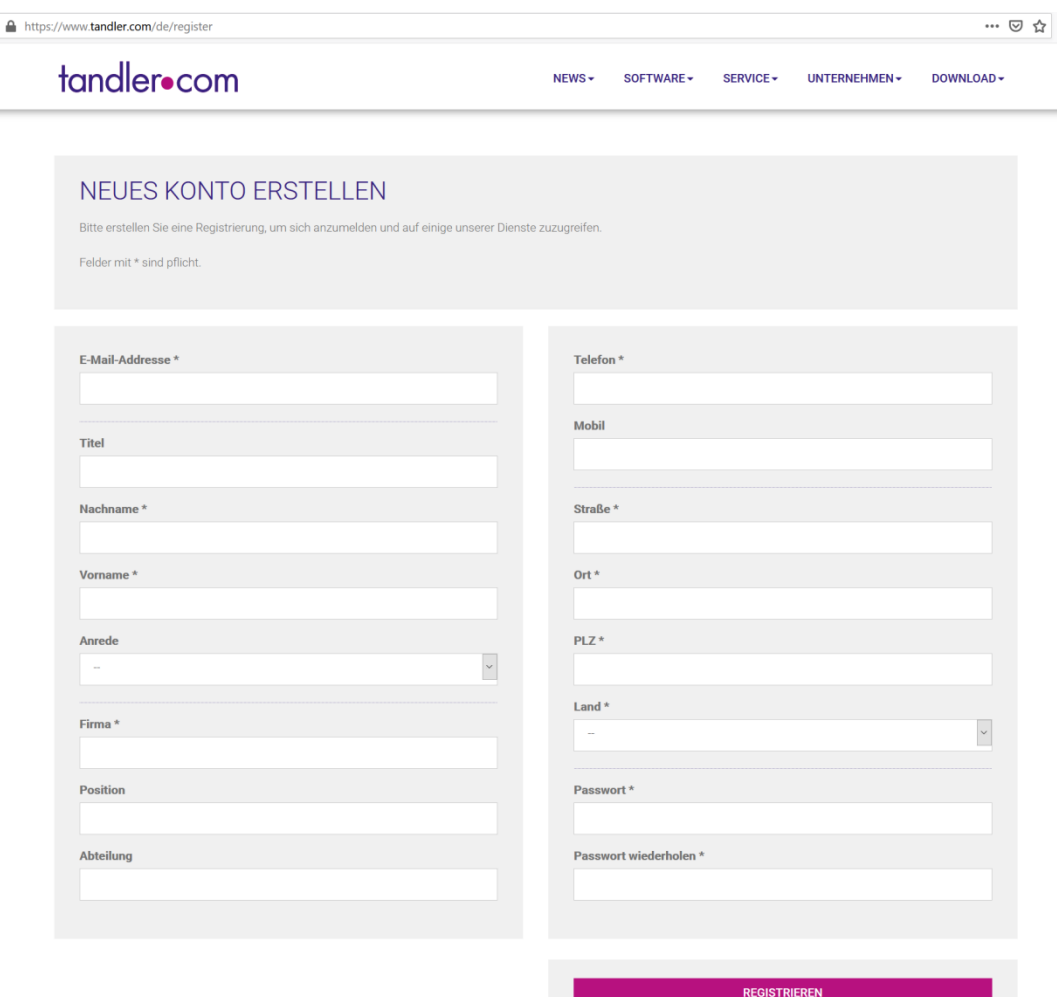

Probleme mit registrieren oder einloggen? -> service@tandler.com

tandler•com

 $\odot$ 

 $\sim$ 

## Ihre persönlichen Informationen

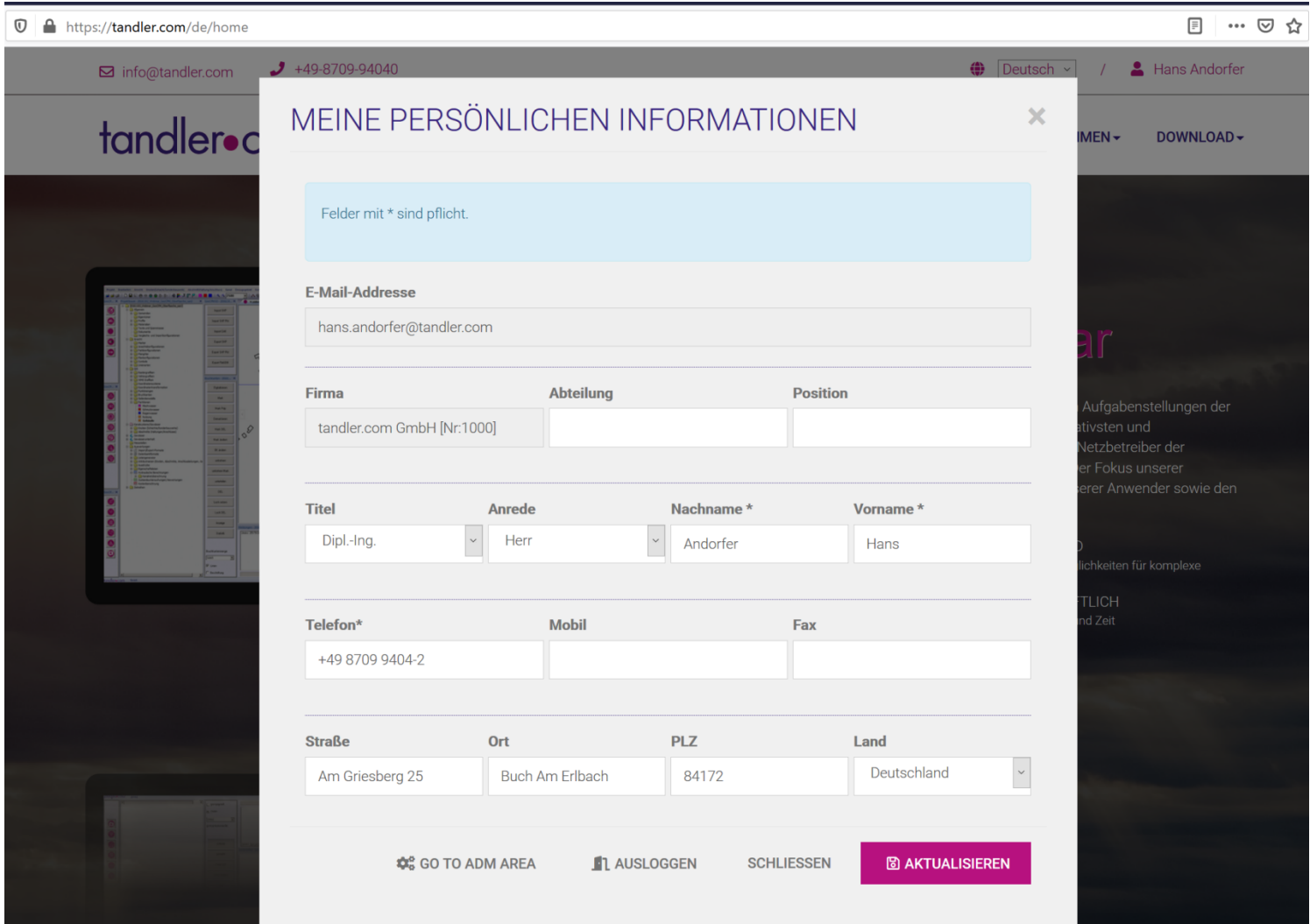

## tandler•com

Kommt es beim Öffnen von Projekten zu Problemen mit der Darstellung kann der Registry Eintrag "Workspace" gelöscht werden.

Ursache können vorherige Rechner oder Programmabstürze sein.

Computer\HKEY\_CURRENT\_USER\Software\Tandler\Kanal++\++SYSTEMS\Workspace

Kommt es zu einem "Fokusverlust" in einem der Fenster, es lässt sich beispielsweise nicht mehr schließen, hilft ein Klick zurück ins Hauptfenster und wieder zurück in das betroffene Fenster.

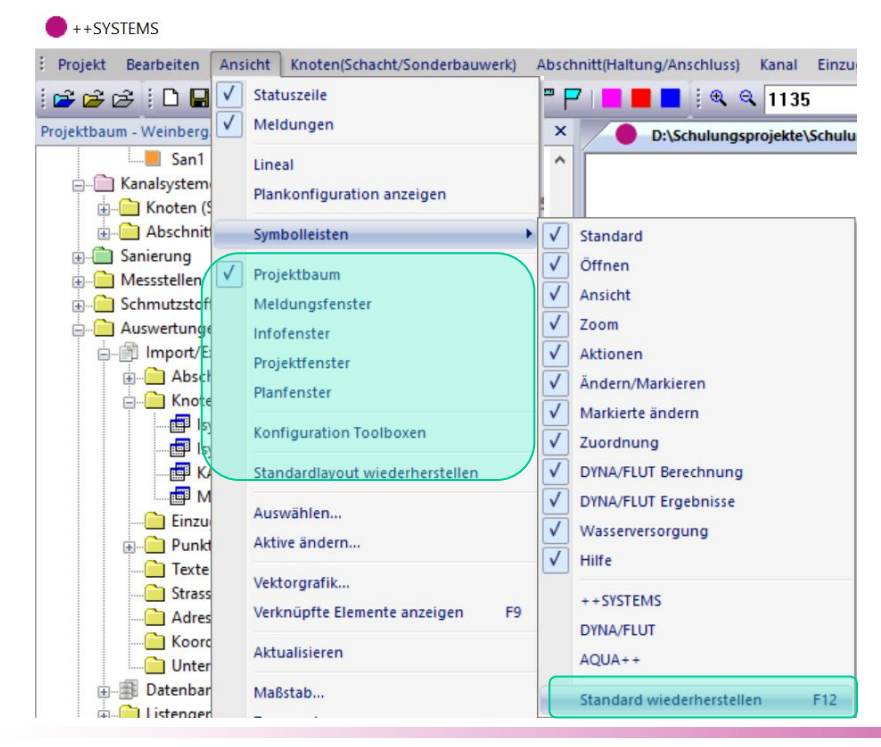

Unter "Ansicht" gibt es die Möglichkeit verschiedene Fenster ein- oder auszublenden sowie Standardlayouts wieder herzustellen.

## tandler•com

## Look and feel

Öffnet nach der Installation über Datei öffnen der Dialog zur Projektauswahl nicht ein ++SYSTEMS Projekt, .kpp Datei, über den Dateiexplorer ins ++SYSTEMS Fenster ziehen. Danach speichern, schließen und neu öffnen.

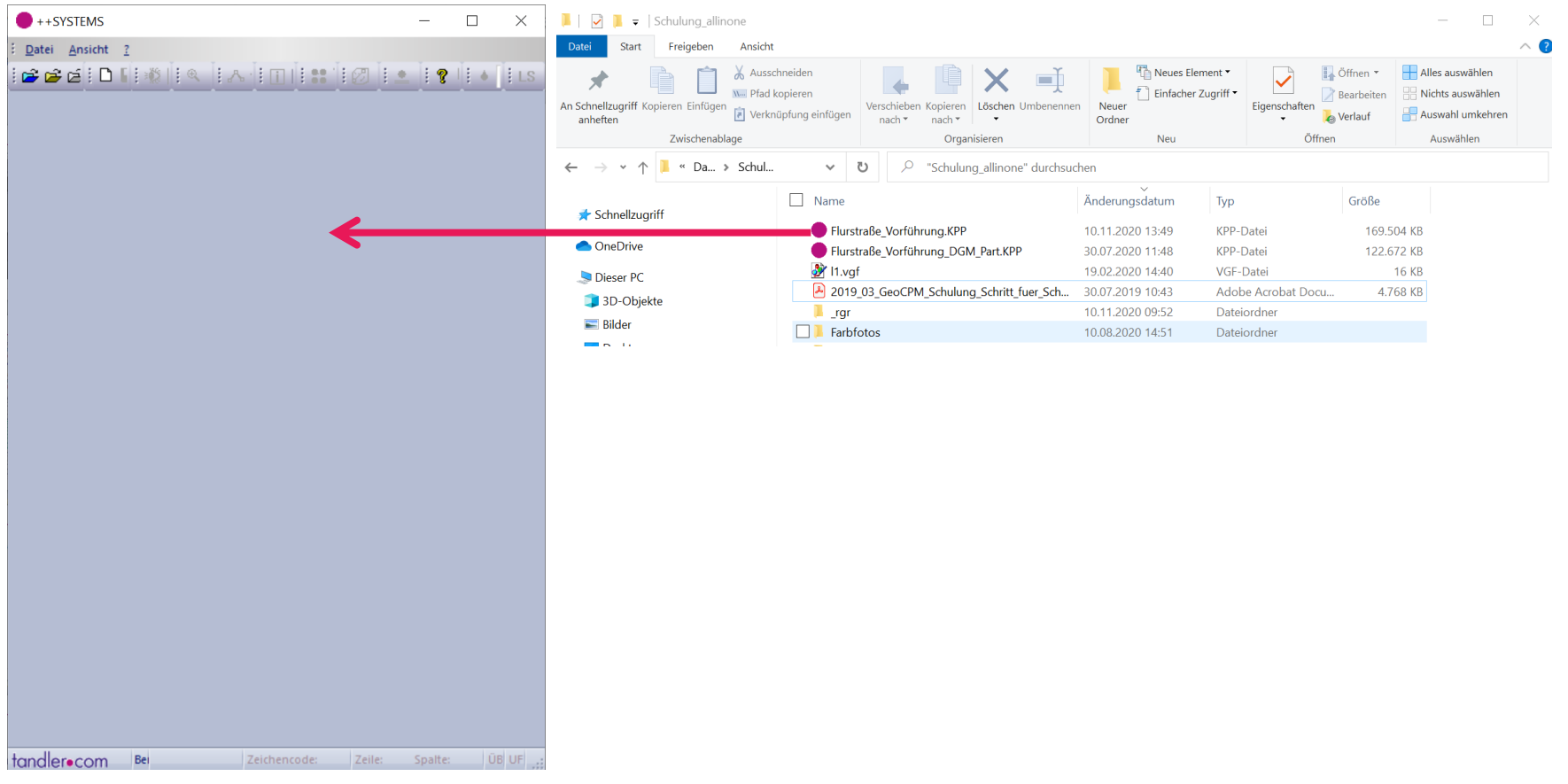

## tandler•com

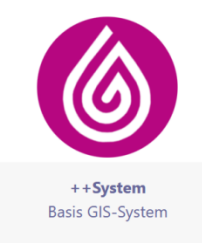

Diese Dokumenation basiert auf einem Wiki-System und soll auf einfache und intuitive Weise die Funktionen der Programmumgebung ++System vorstellen und erklären. Hier finden Sie alle Informationen zu den ++System Module, Schritt-für-Schritt Anleitungen und Aktuelle Themen. Desweiteren wird eine Umfangreiche Dokumentation über den intuitiven Projektbaum abgebildet, welche die Struktur in ++System imitiert und somit eine schnelle umfangreiche Bibliothek der einzelnen Funktionen darstellt.

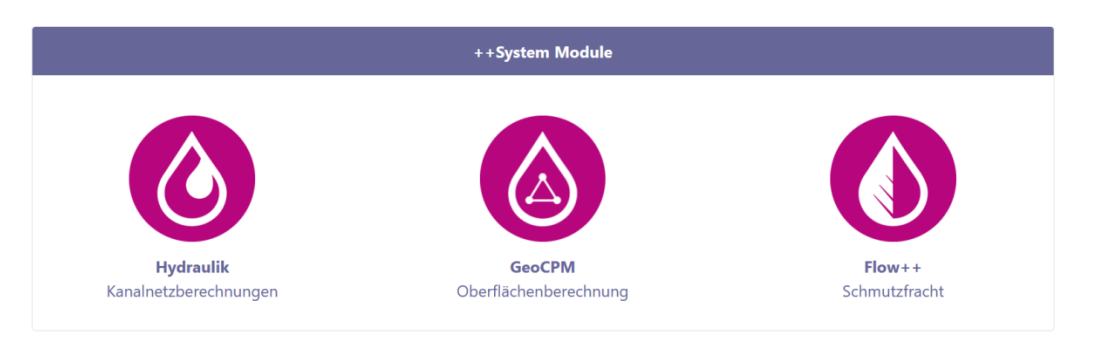

#### Im Aufbau!

Hier entsteht die Zentrale für Dokumentation, Anleitungen, Vorgehensmodellen mit Links zu Videos und Webinaren.

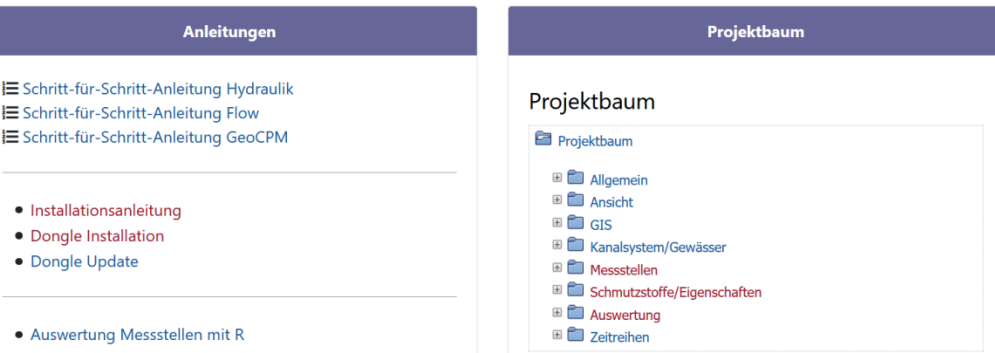

http://wiki.tandler.com/index.php?title=Zeitlicher\_Ablauf\_DYNA

## tandler•com

## Neben der Ausgabe im Meldungsfenster werden Warnungen und Fehler in einem Grid-Control ausgegeben

Die Prüfungen die bisher erst in DYNA erfolgten werden schrittweise in ++SYSTEMS übernommen

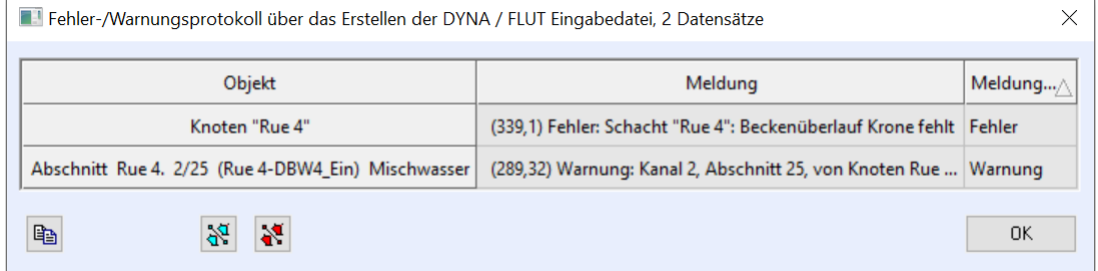

## kpphydra.chm

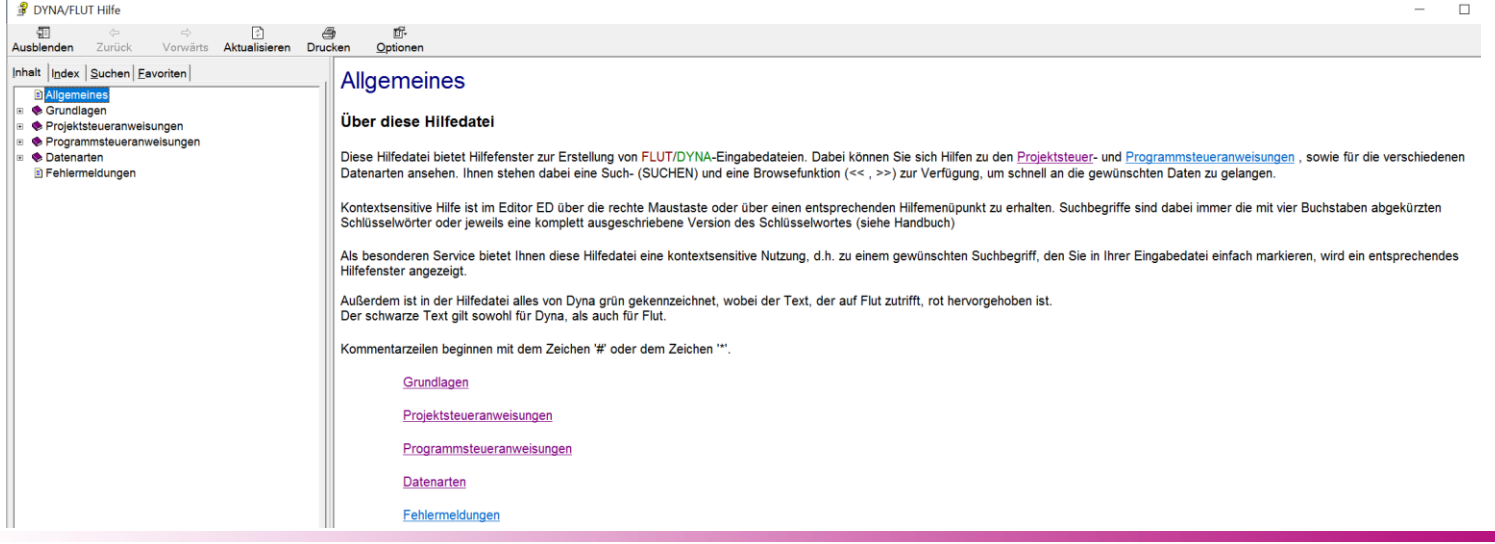

## tandler•com

Sonderbauwerk Typ 91 – veränderlicher Vorfluterwasserstand möglich

Der Verlauf des Vorfluterwasserspiegels muss über eine allgemeine Kurve importiert werden.

Eine gültige Importdatei ist eine Textdatei, bestehend aus beliebig vielen Punkten – pro Zeile ein Punkt.

Ein Punkt besteht aus einer Zeitangabe, Datum und Uhrzeit,

Trennzeichen, und einem Zahlenwert, dem Vorfluterwasserstand in mNN

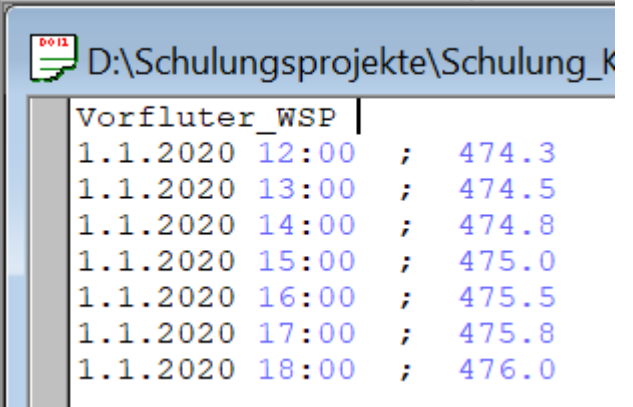

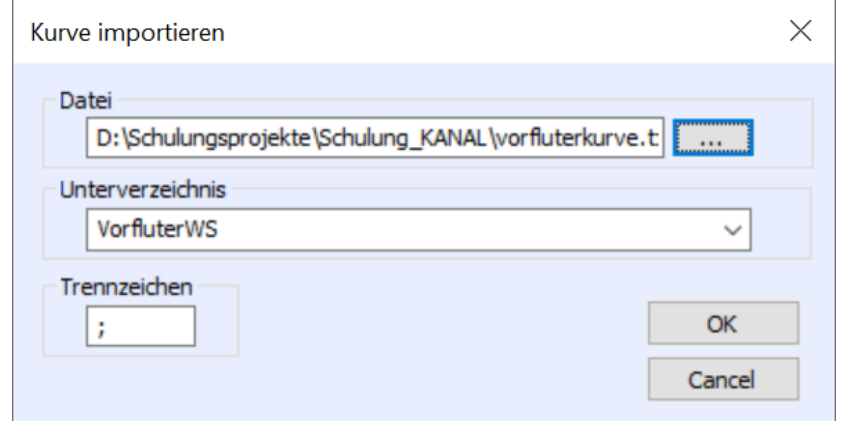

Es wird sowohl das deutsche (tt.mm.jjjj hh:mm) als auch das angelsächsische Standardformat unterstützt.

## tandler•com

## DYNA – variabler Vorfluterwasserstand

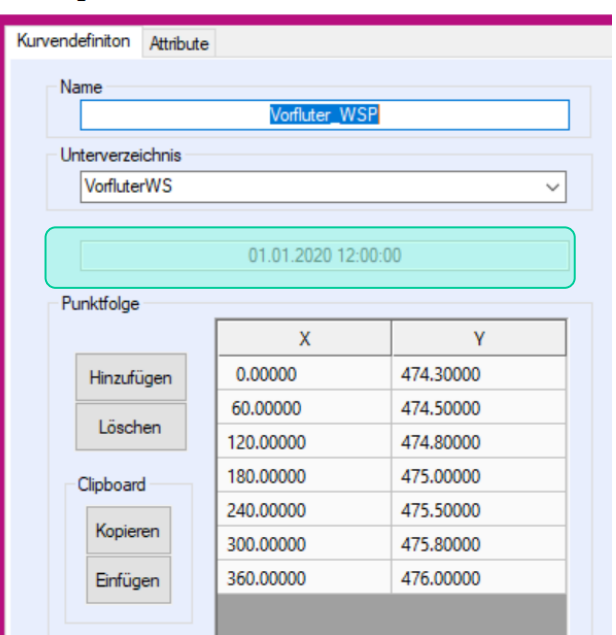

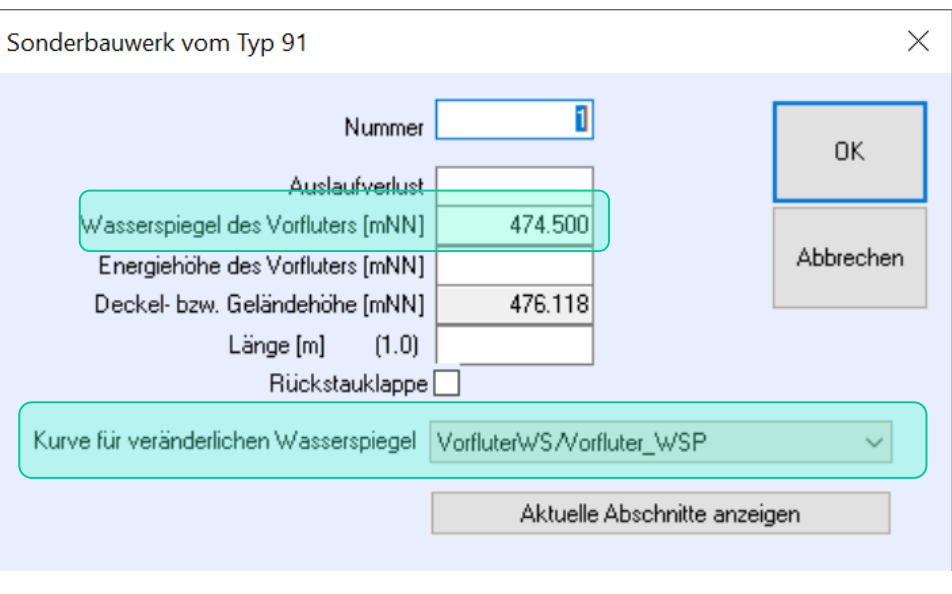

Durch Auswahl einer Kurve wird der veränderliche WSP aktiviert.

Während der Trockenwettervorlaufsimulation (TROC) greift der konstante WSP des Vorfluters. Trockenwetter wird bei Simulation mehrerer Regen nur beim ersten Regen gerechnet. Folgeregen setzen darauf auf. Gleiches gilt bei Tages.- Wochen,- und Jahresganglinien

Regen müssen mit Datum und Uhrzeit des Beginns versehen sein.

## tandler•com

Vorfluter WSP

Für die hydraulische Berechnung wird die Wasserspiegelkurve passend zu den Berechnungsregen zerlegt. Die Ausfallzeiten werden entfernt und damit, wegen Knickpunktformat durch eine lineare Verbindung der Nachbarwerte ersetzt. Bei zu kurzen Kurven werden Anfangs- bzw. Endwert parallel zur X-Achse verlängert.

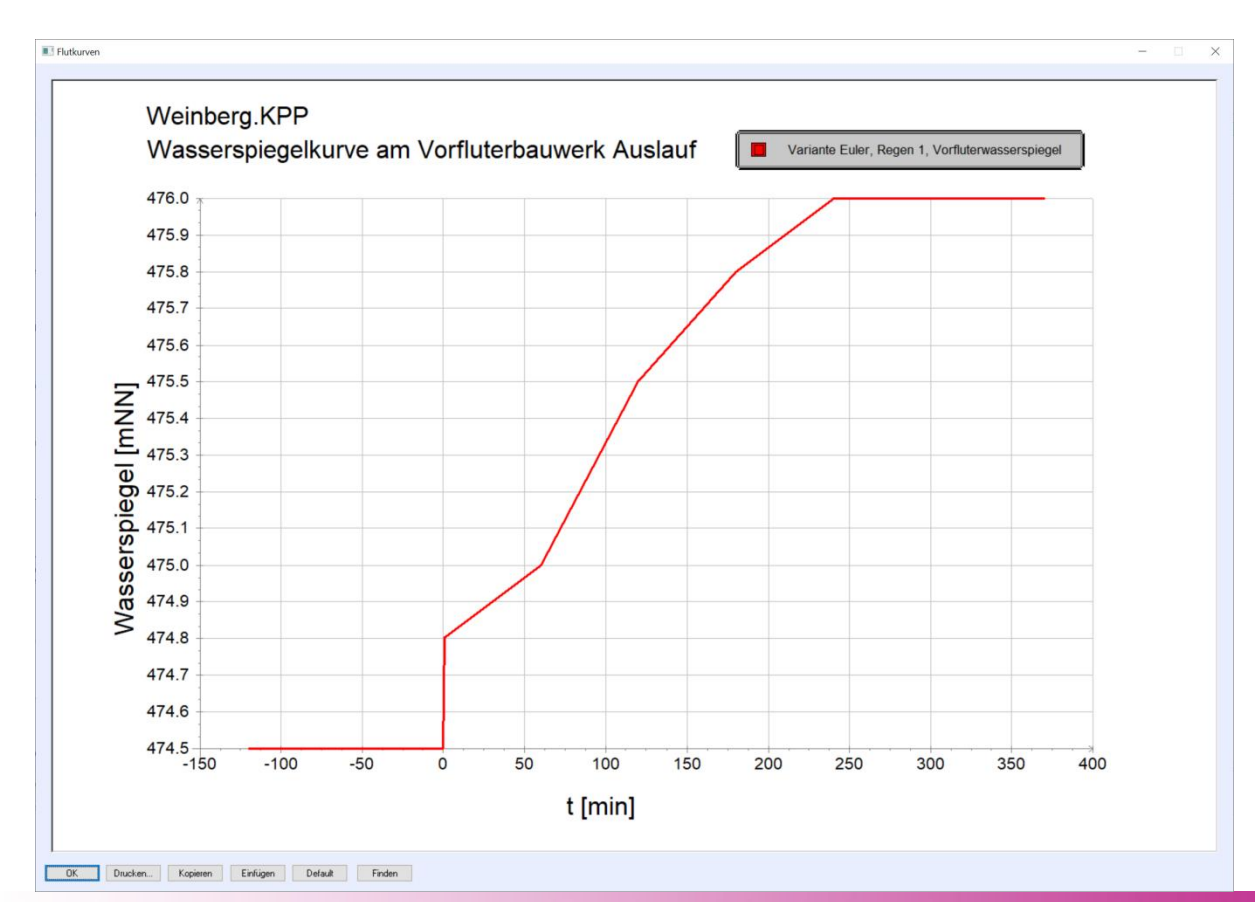

tandler•com

## Anpassungen bei Ablauf in Sonderbauwerken 6x bei Freispiegelkanal

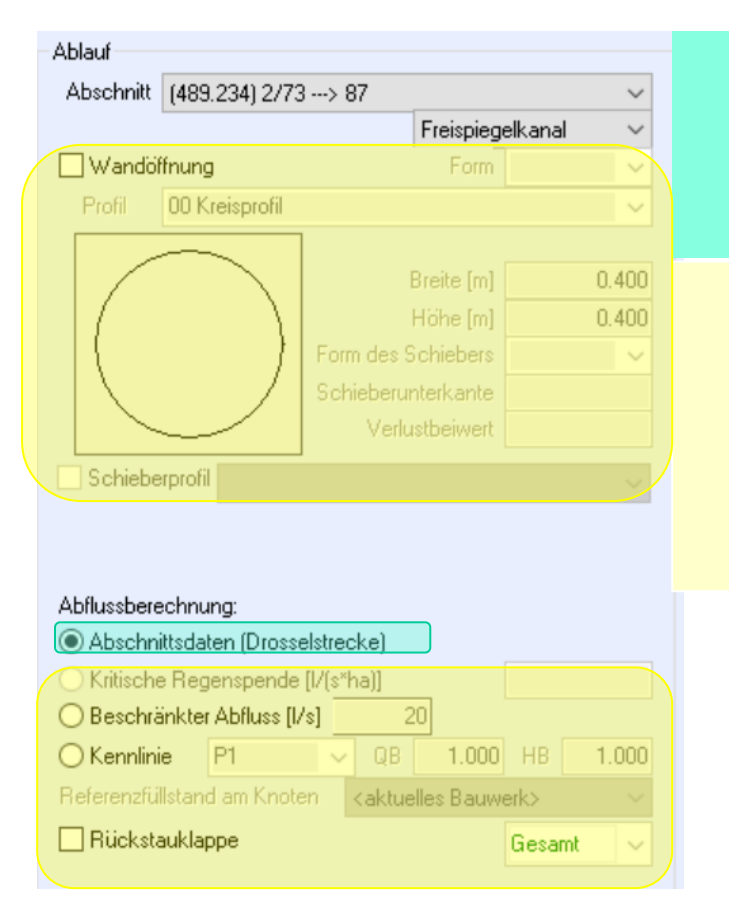

Ist die einzige gesetzte Option "Abschnittsdaten (Drosselstrecke) wird das Sonderbauwerk ohne modellbedingte Änderungen gerechnet, wie ein Standardschacht.

In allen anderen Fällen: Wandöffnung, Beschränkter Abfluss Drosselkennlinie, Rückstauklappe wird eine fiktive Zwischenhaltung eingeführt. Darüber kommt beispielsweise die Durchflussganglinie aus dem Bauwerksdialog.

Diese Haltung wird nun besser der Abflusshaltung angepasst um bis zum erreichen des Drosselwertes das Abflussverhalten genauer abzubilden. Größte Auswirkung: Wird nur Rückstauklappe gesetzt und ist die abgehende Haltung sehr steil.

## tandler•com

## DYNA - Druckteilsystem

In DYNA werden Druckrohrsysteme, eine Folge von Druckrohrleitungen, zusammengefasst. Nur die erste Haltung hat hydraulische Werte.

Nutzte man bei "Ausführen -> nur Markierte die Funktion: Rechtsklick auf Hydraulikvariante -> Abschnitte markieren wurde nur die erste und die letzte Druckrohrleitung markiert, ab 3 aufeinander Folgenden wurden die Zwischenhaltungen nicht markiert, dadurch konnte ein ungewollter Auslauf entstehen. Dies ist nun behoben.

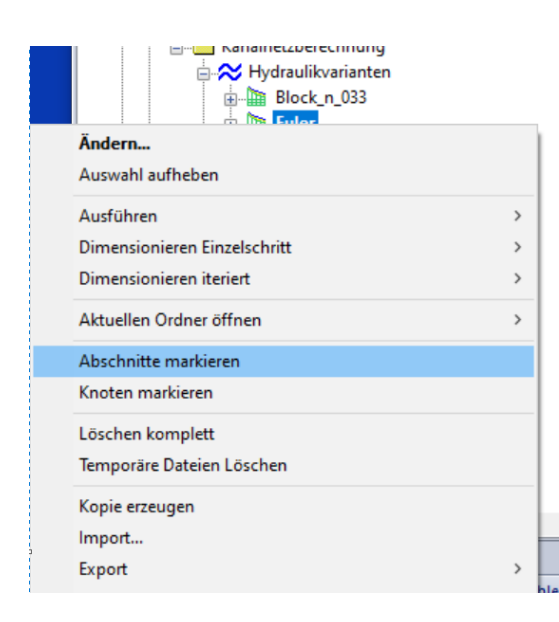

#### **++SYSTEMS**

## Rastergrafiken und WMS Server

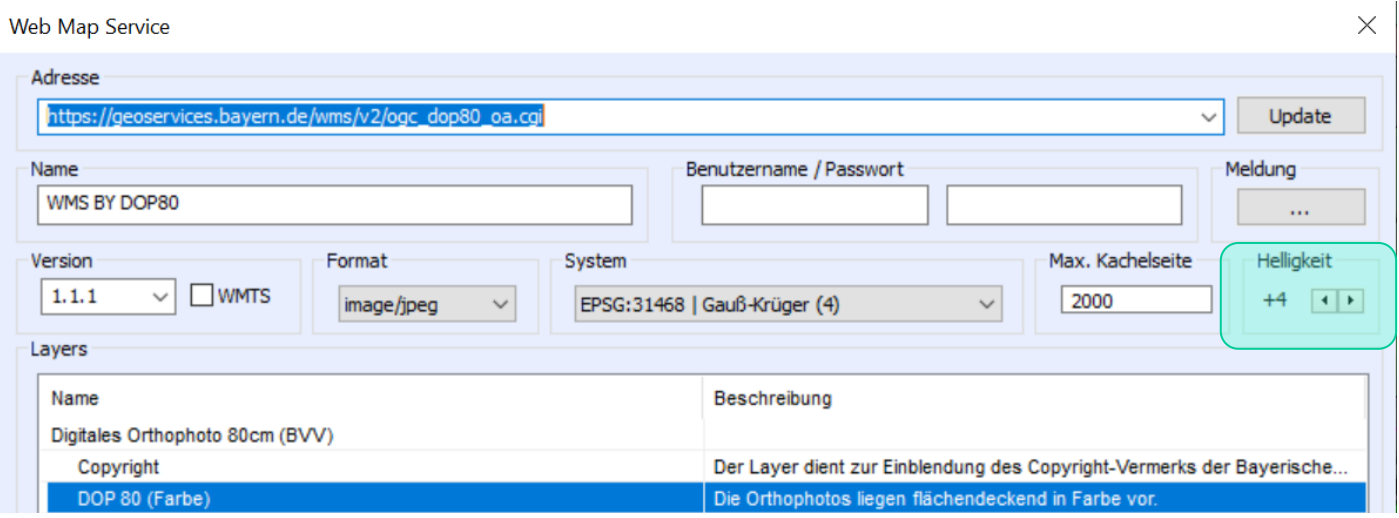

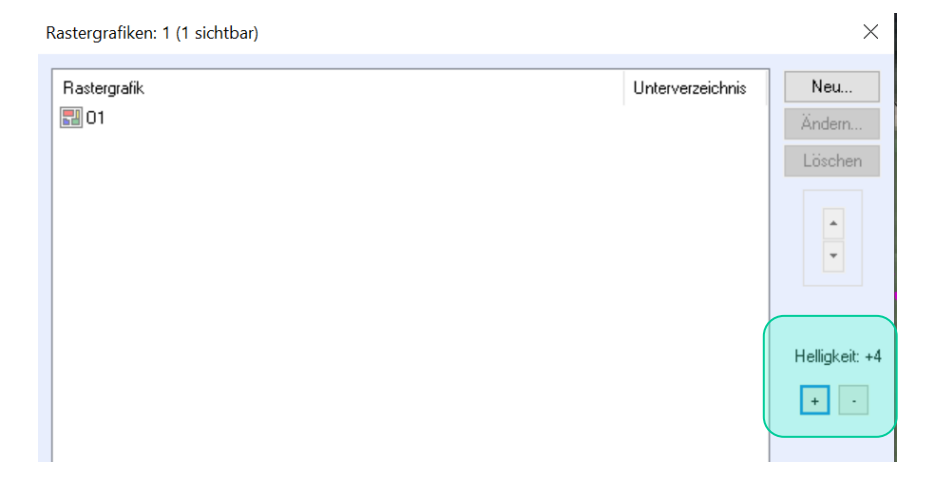

Helligkeit über +/- Schaltflächen im Dialog. Weiter auch über +/- im Nummernblock bei gedrückter CTRL-Taste

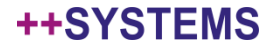

## Darstellung von Partitionen erweitert

#### Linien zur Visualisierung der Flächenzuordnung Bezugslinie zur Haltungsmitte und zum Beschriftungsblock

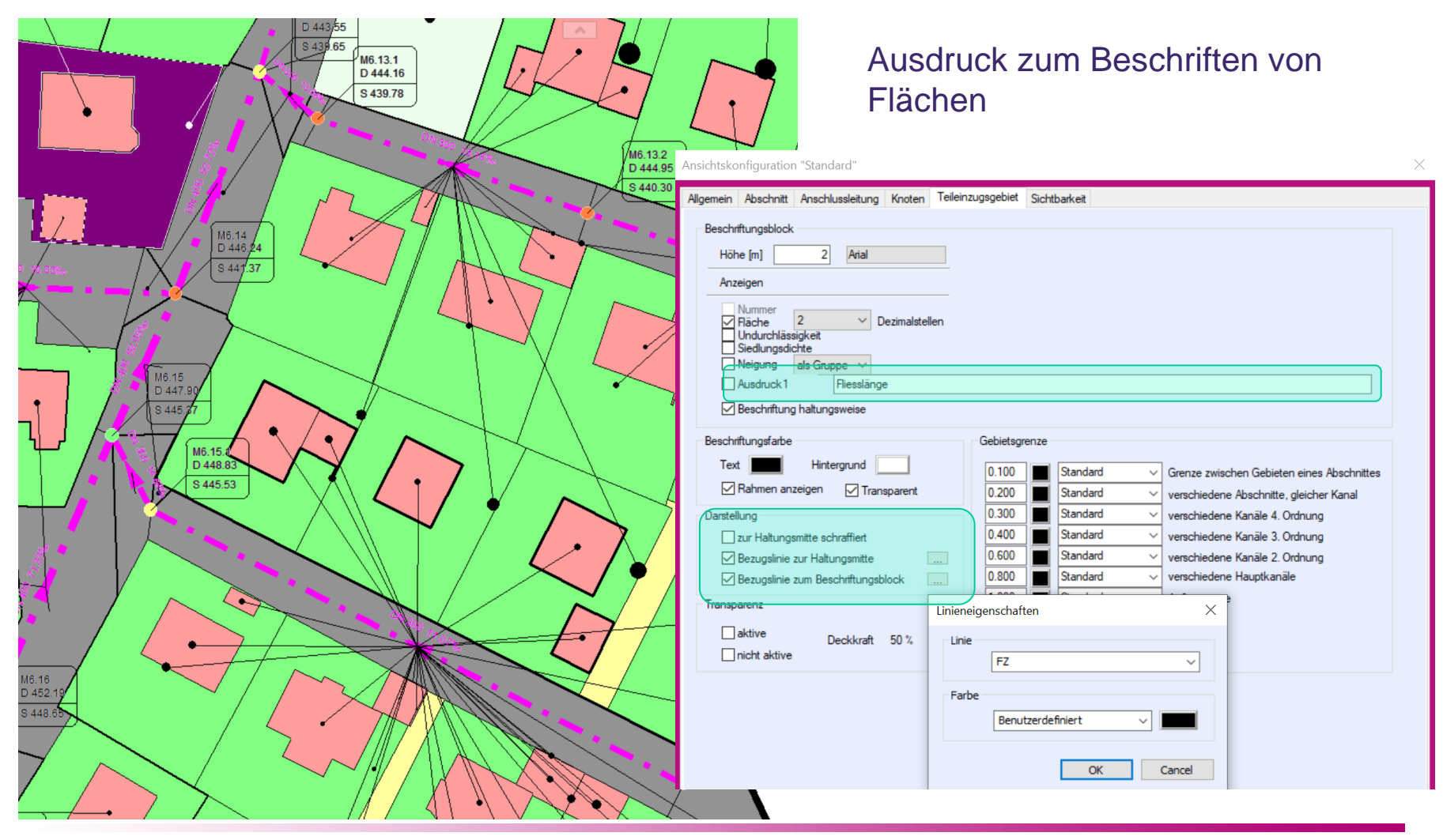

tandler•com

#### Datenbankformate erweitert um Zustandsdaten

Datensynchronisation zwischen unterschiedlichen ++SYSTEMS Projekten Datenaustausch mit beliebigen Datenbanken über ODBC

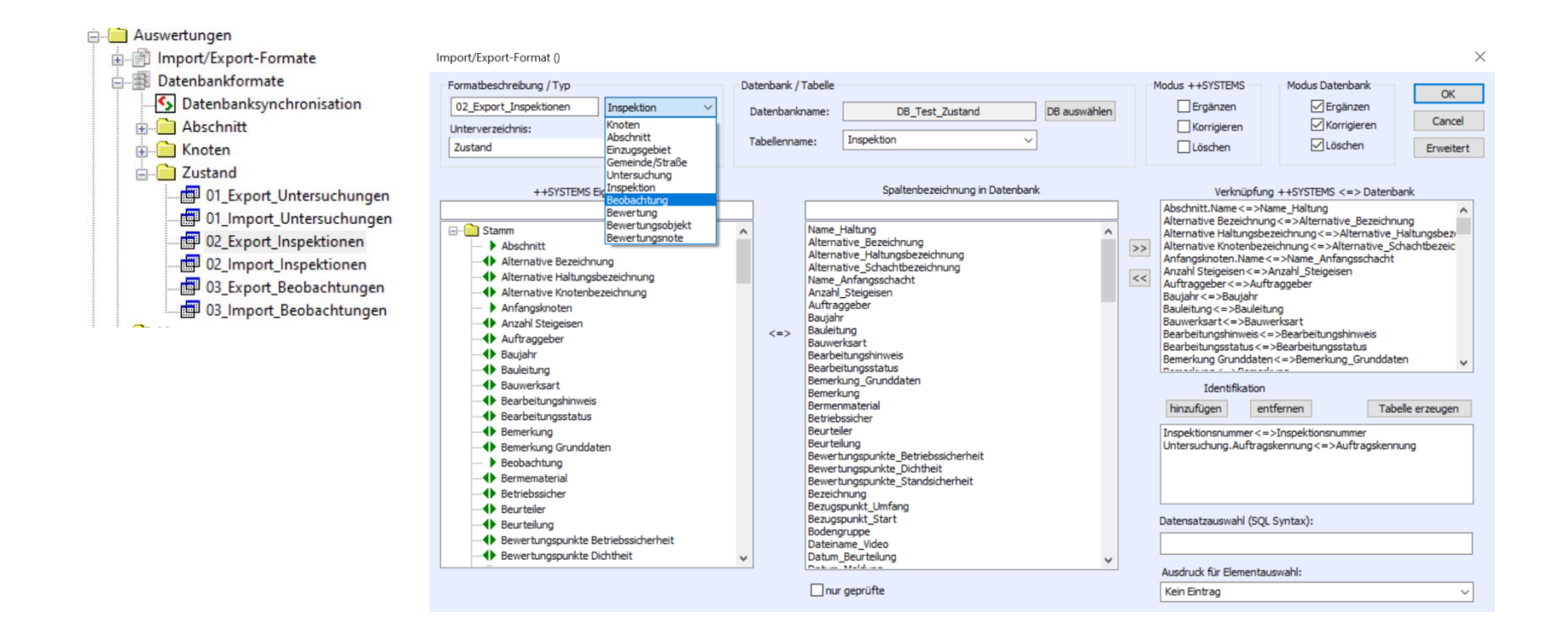

tandler•com

## **KASAnova**

## "C:\Program Files\VideoLAN\VLC\vlc.exe" <Path> --start-time=<PosSec>

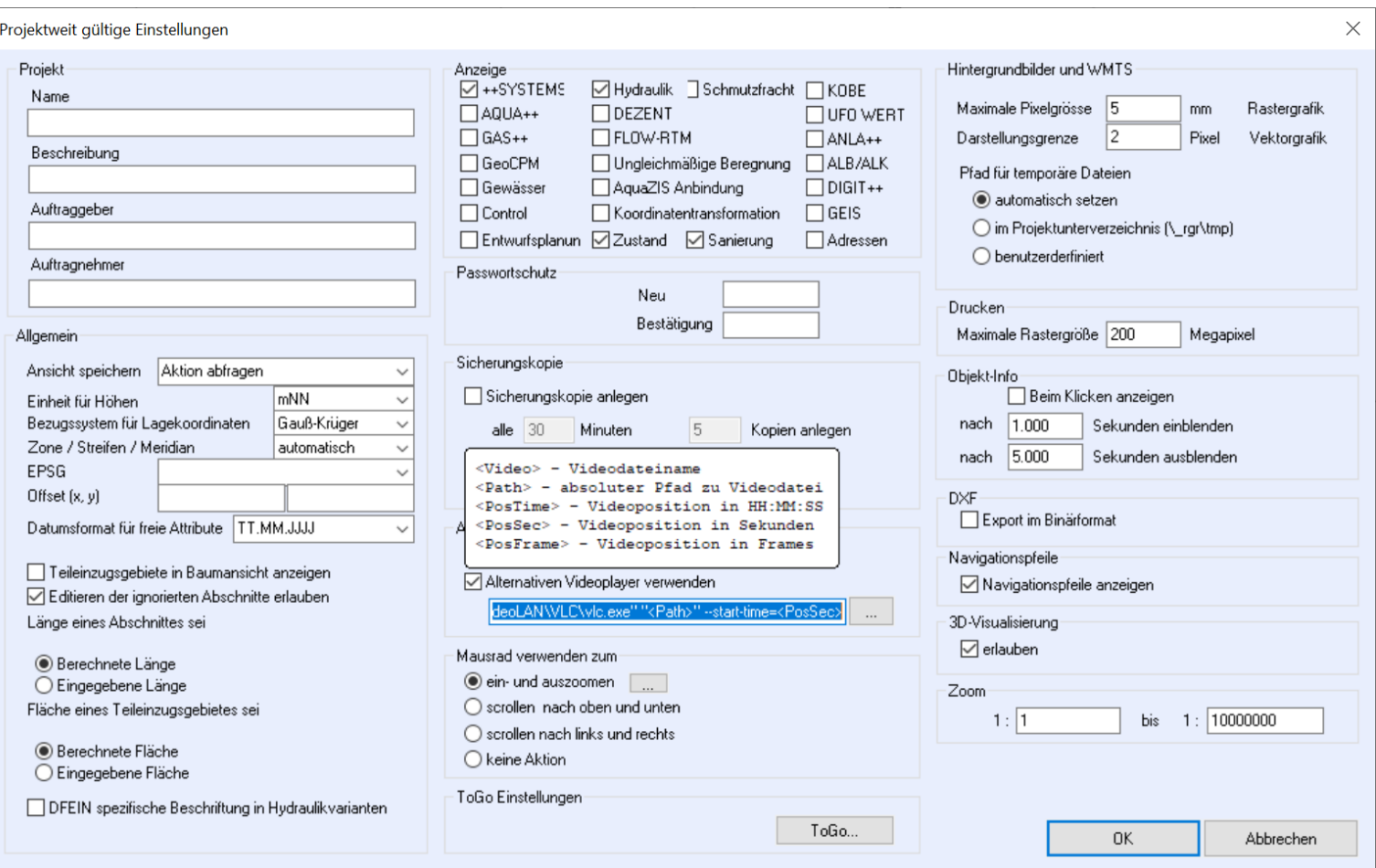

#### ++SYSTEMS

Die Anwendung der Dimensionierung in AQUA++ wurde erheblich vereinfacht.

Beim angegebenen Verbrauch und einem vorgegebenen Druck von 15m Wassersäule am Knoten wir der Strang zur nächsten Wasserversorgung gesucht und entsprechend einer materialabhängigen DN Liste dimensioniert. Soll der Minimaldruck höher sein kann über ein freies Attribut: min\_press dieser angegeben werden.

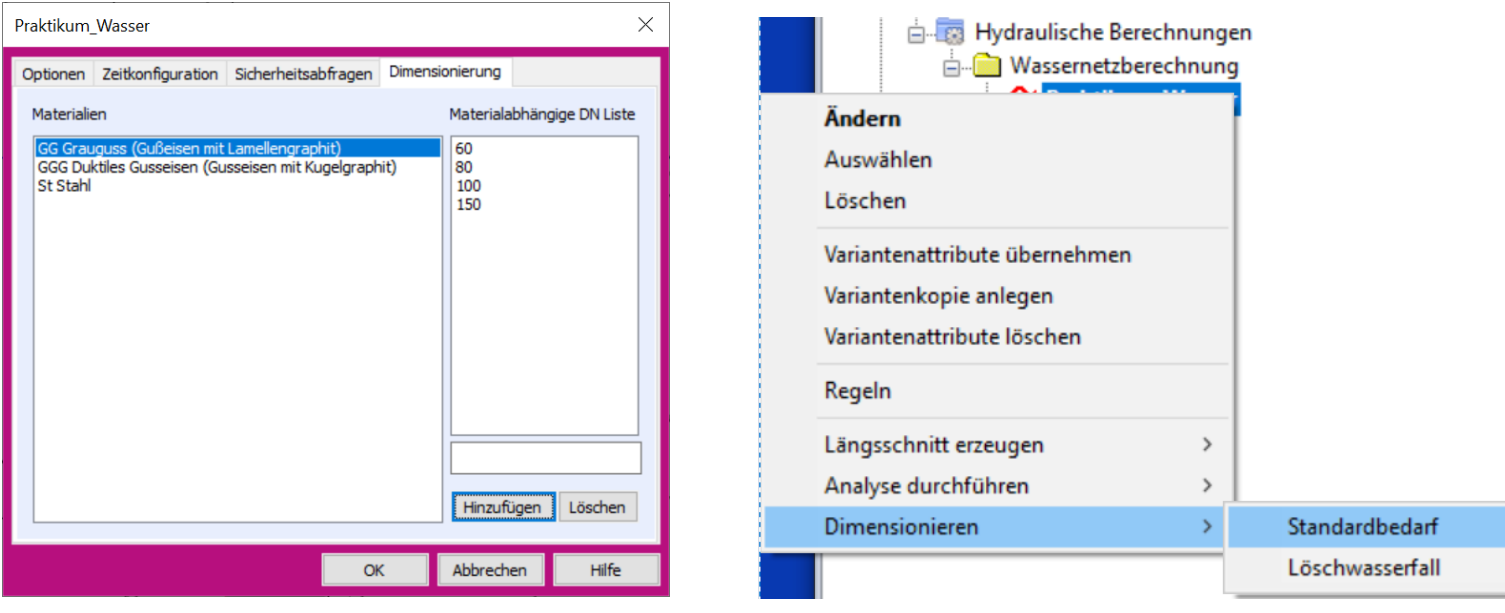

#### ++SYSTEMS

++SYSTEMS

Wasserknoten und Wasserleitung haben nun ebenfalls einen Reiter für die aktuell ausgewählte Eigenschaftsliste im Objektdialog

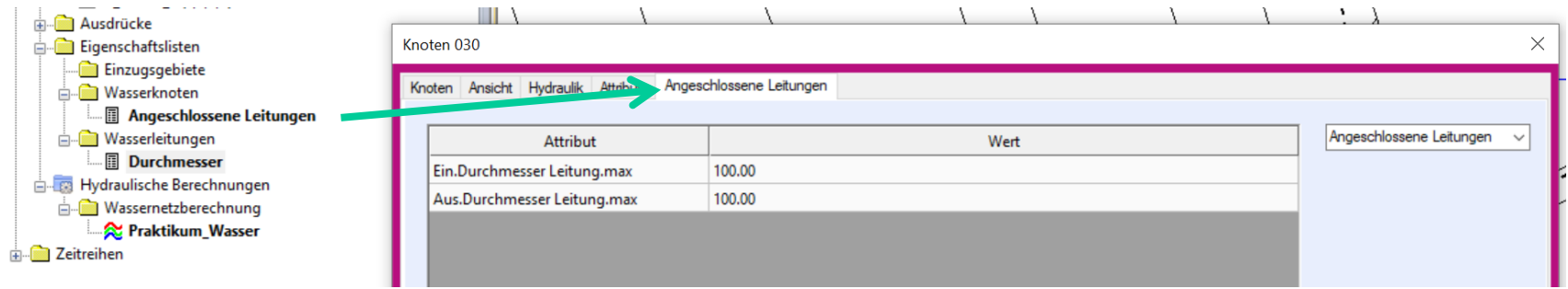

The Control of the

Ausdruck zum Ausblenden von Wasserknoten und Wasserleitungen in der Ansichtskonfiguration analog zu Schächten und Haltungen

Import von Dokumentenpfaden jetzt auch für Wasserknoten und Wasserleitungen

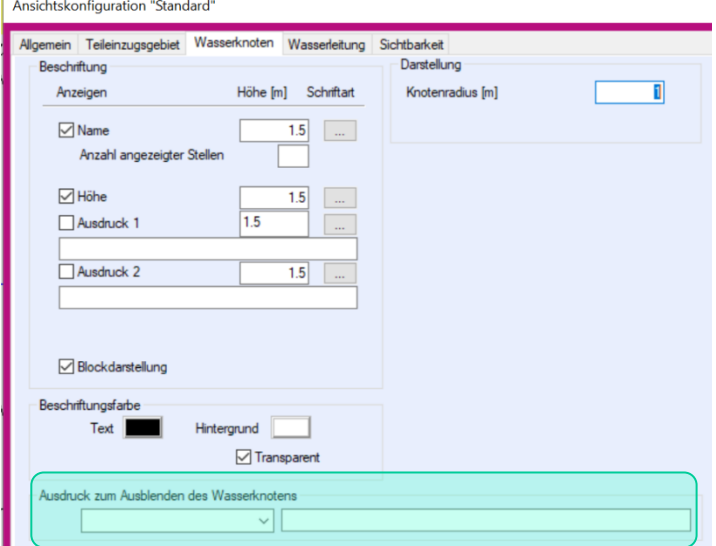

## GeoCPM Bilanzierung

Berechnungsstatistik und Bilanzierung wird nun in einem Grid dargestellt, die Datei GeoCPMInfo.aus gibt es weiterhin.

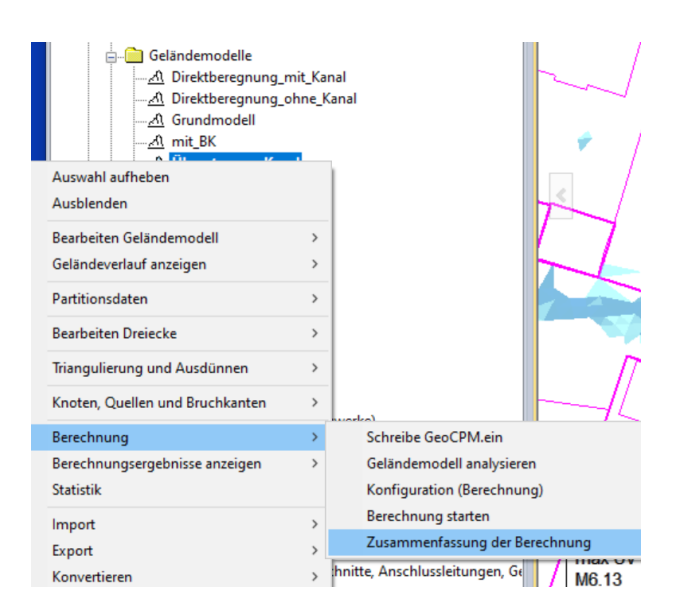

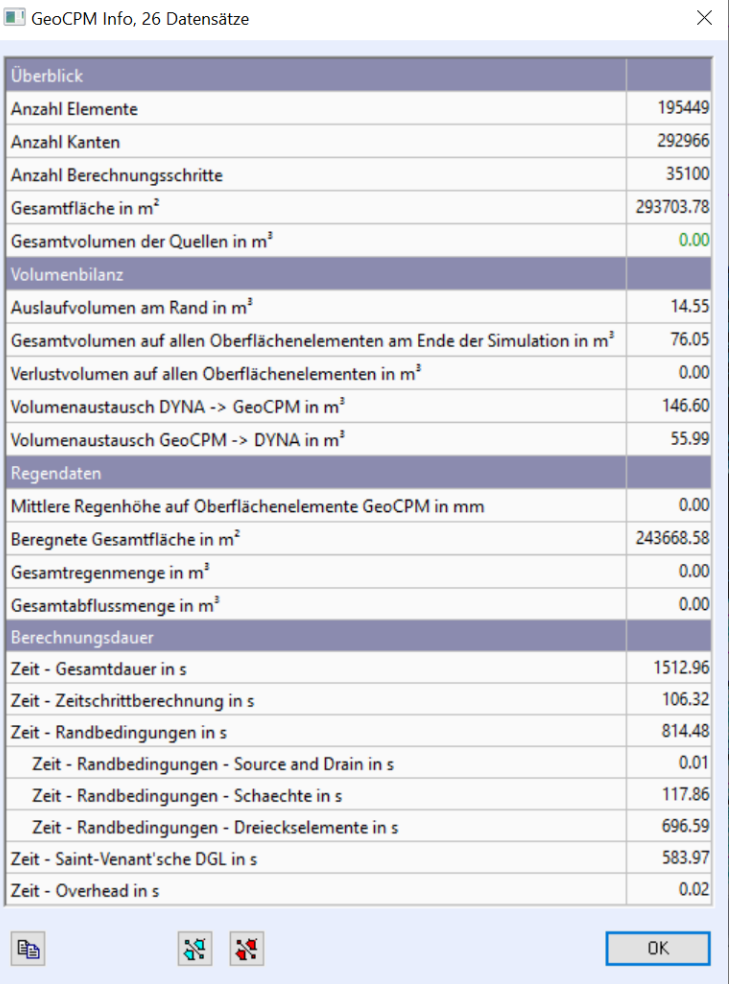

#### ++SYSTEMS

## GeoCPM Fließrichtungspfeile

Fließrichtungspfeile erhalten eine eigene Farbkonfiguration und können unabhängig von den Oberflächendreiecken eingefärbt werden

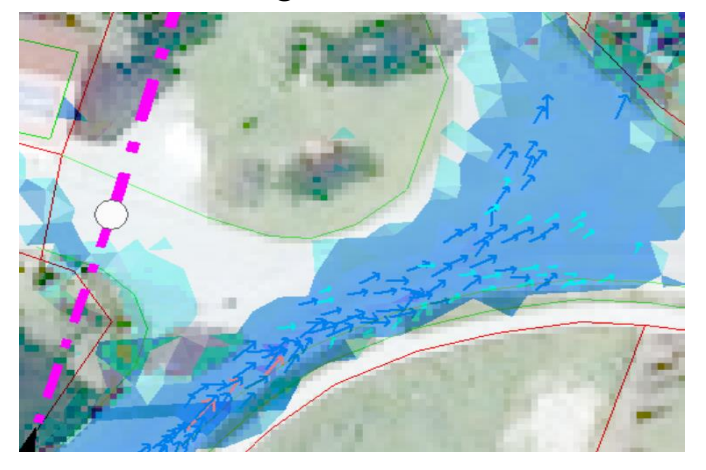

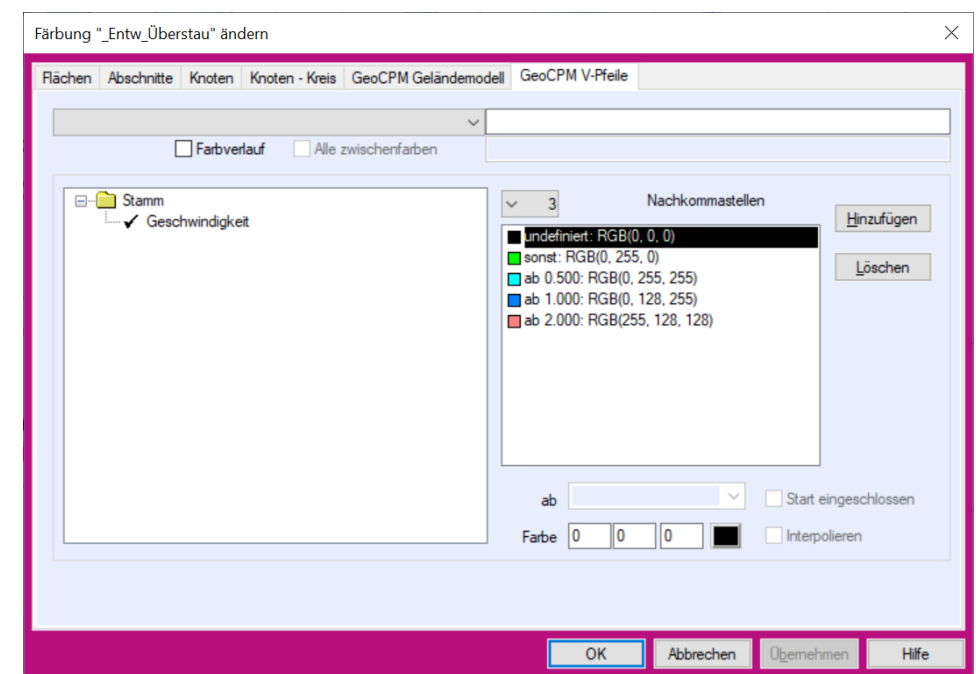

Fließrichtungspfeile werden in der Momentaufnahme dynamisch mit zeitaktuellen Richtungen und Beträgen dargestellt. Die dynamischen Fließrichtungspfeile werden auch im Video dargestellt

Das Laden der Wasserstandsganglinien und Geschwindigkeiten dauert dadurch etwas länger, wird aber im Projekt gespeichert solange nicht entladen wird.

## tandler•com

## GeoCPM Berechnungseinstellungen

Vereinfachung des GeoCPM-Konfigurationsdialogs:

Berechnungsdauer für reine Oberflächenberechnungen kann nun als reine Dauer in Minuten angegeben werden

ab sofort werden immer alle Ganglinien aufgezeichnet

es findet immer der detaillierte Versickerungsansatz Anwendung. Den vereinfachten Ansatz erreichen Sie indem Sie für die Anfangs- und Endversickerung den gleichen Wert eingeben

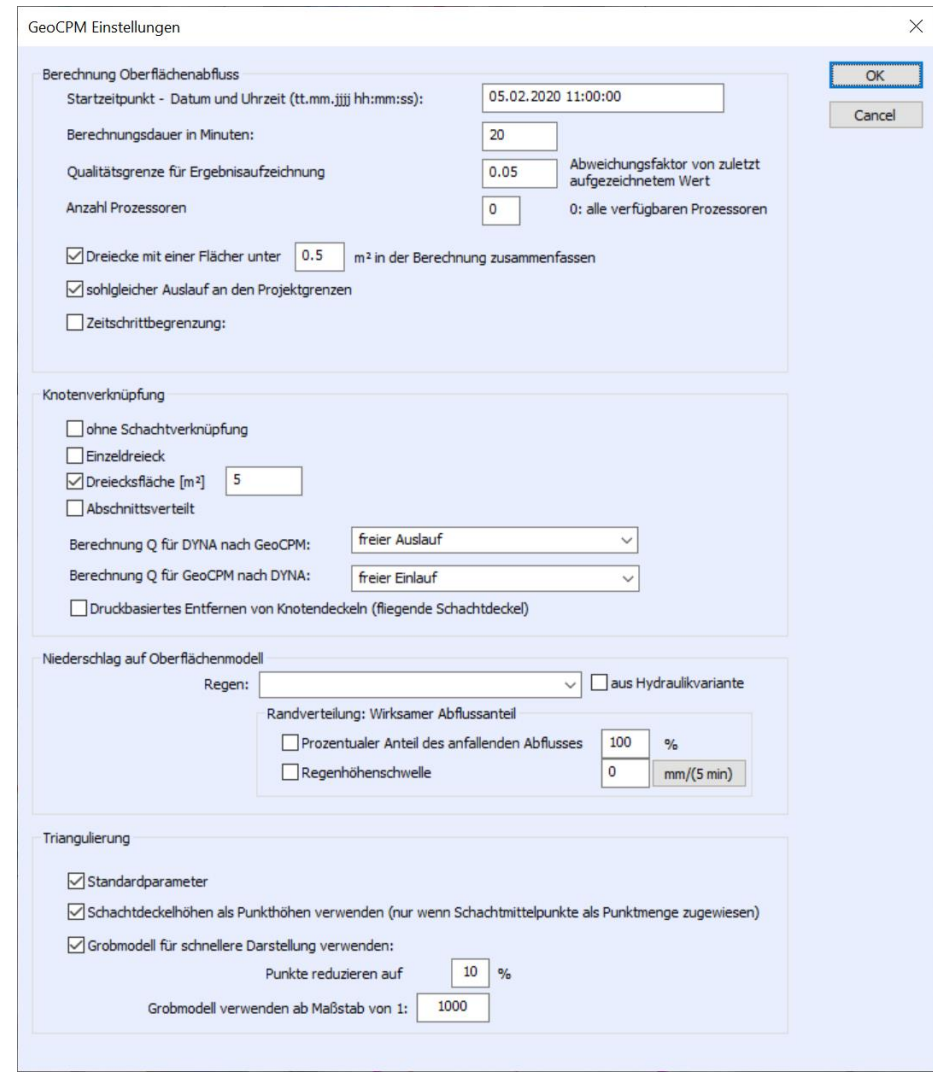

## tandler•com

Über die ++SYSTEMS Kurven, kann nun jedem GeoCPM Oberflächenelement/Bereich eine wasserstandsabhängige Rauheit zugewiesen werden. Die Zuweisung kann auch über die Partition erfolgen.

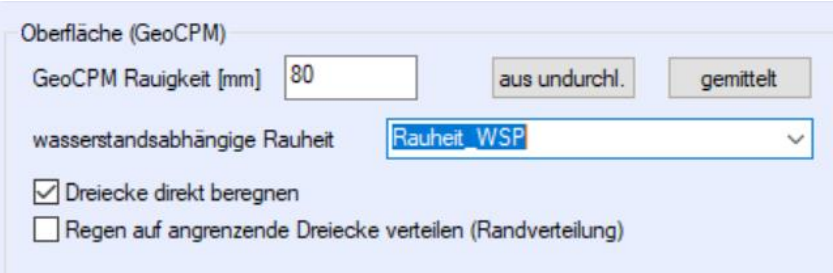

LUBW Starkregen Gefahrenkarten:

GeoCPM kann jetzt auch OAK Daten mit unterschiedlichen Rasterauflösungen einlesen und verteilen.

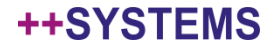

#### GeoCPM – Geländemodell analysieren

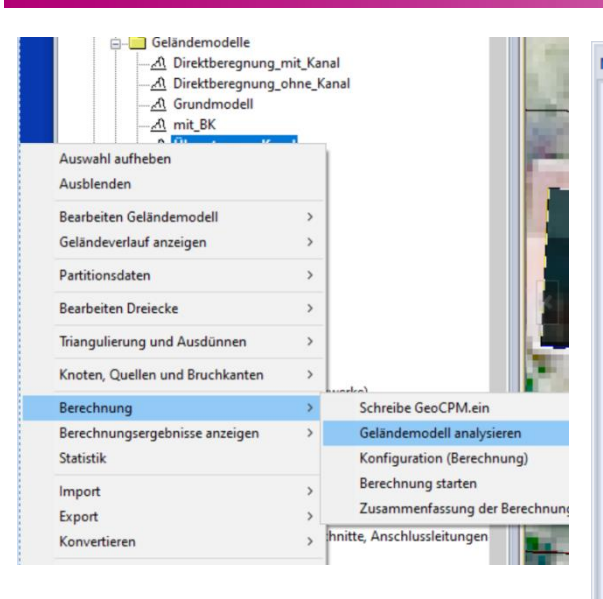

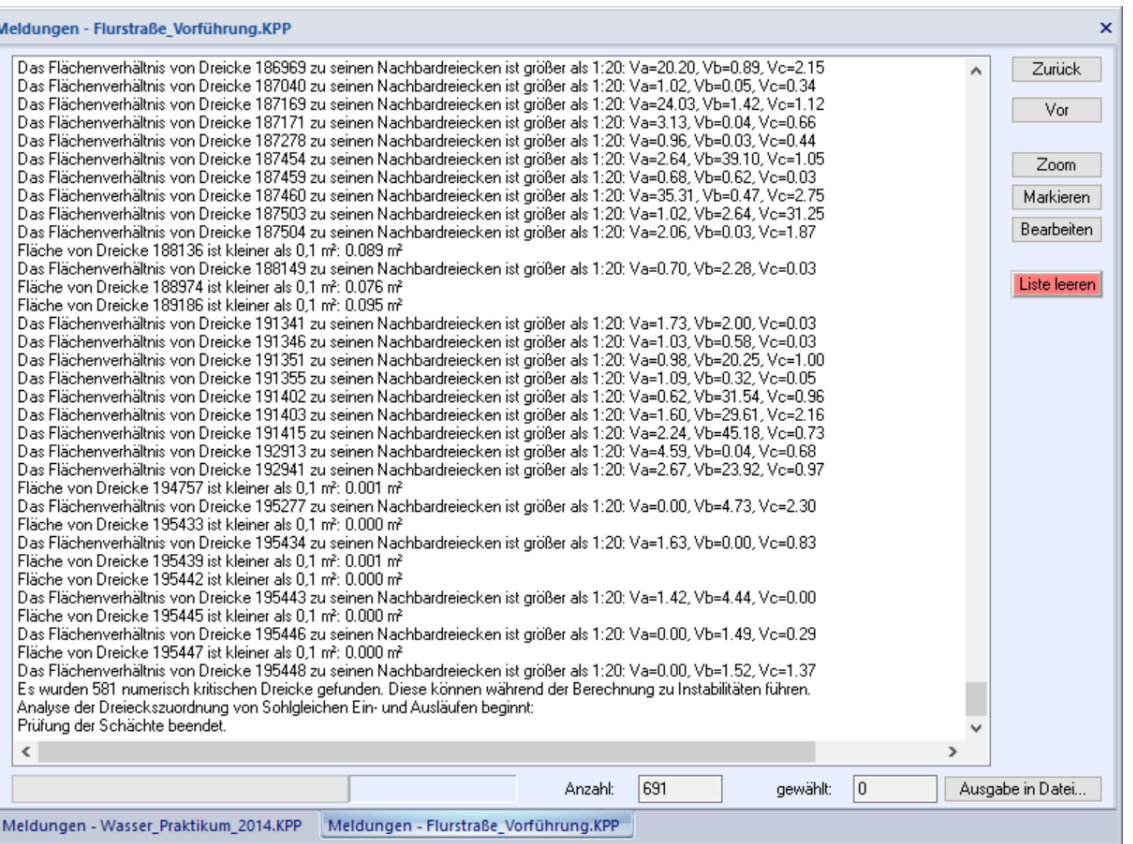

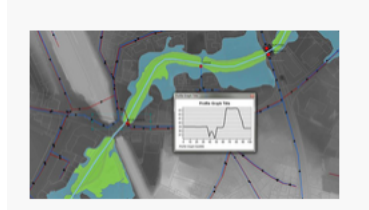

#### GEOCPM NEUERUNGEN UND BEST PRACTISE | 3. DEZ 2020 | IN 3 **WOCHEN**

GeoCPM Neuerungen Inhalt [...]

## tandler•com

## Die nächsten Webinare

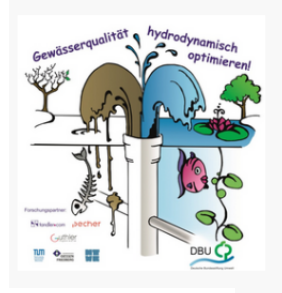

SCHMUTZFRACHTBERECHNUNG IM PRAKTISCHEN EINSATZ - DWA A102 FLOW | 18. NOV 2020 | IN 1 WOCHE

Schmutzfrachtberechnung im praktischen Einsatz - DWA A102 FLOW [...]

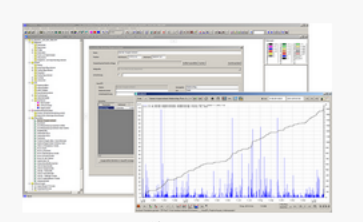

VOM SATELLIT ZUM SIMULATIONSERGEBNIS: ++SYSTEMS UND AQUAZIS - IHR KOMPLETTWERKZEUG FÜR DIE UNGLEICHMÄSSIGE ÜBERREGNUNG | 26. NOV 2020 | IN 2 WOCHEN

In diesem Webinar heute werden wir Ihnen die Toolchain vom Server des DWD zu Ihren Simulationsergebnissen vorstellen [...]

#### GEOCPM NEUERUNGEN UND BEST PRACTISE | 3. DEZ 2020 | IN 3 **WOCHEN**

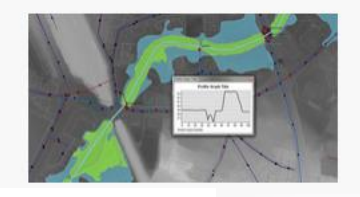

GeoCPM Neuerungen Inhalt [...]

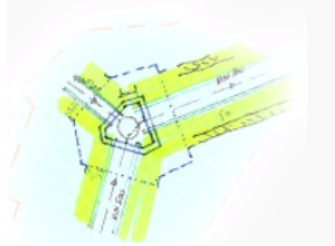

#### ENTWURFSPLANUNG MIT ++SYSTEMS | 9. DEZ 2020 | IN 4 WOCHEN

Entwurfsplanung / Konstruktionstool [...]

## tandler•com